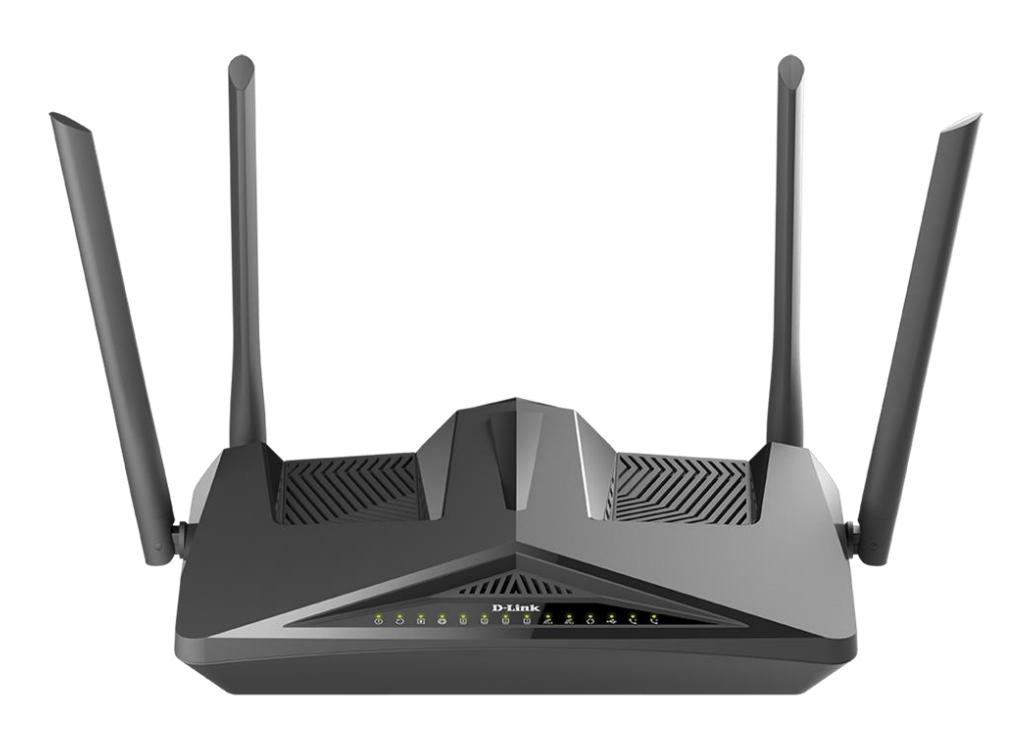

How to enable Bridge Mode in the DSL-X1852E Modem Router

- **Step 1.** Disable the router's Wi-Fi by pressing the WLAN Button on the back of the unit. Connect your computer to one of the LAN ports of the router.
- **Step 2.** Open your Internet browser and enter the IP address of your D-Link router in the **address bar**: http://192.168.1.1

When prompted type in the Username and Password.

**Step 3.** Go to Settings > Internet.

In the "Configure your WAN Connection" drop down menu select "XDSL". In the "IPv4 Settings" drop down menu select "Bridge Mode". Click on the "Save" button.

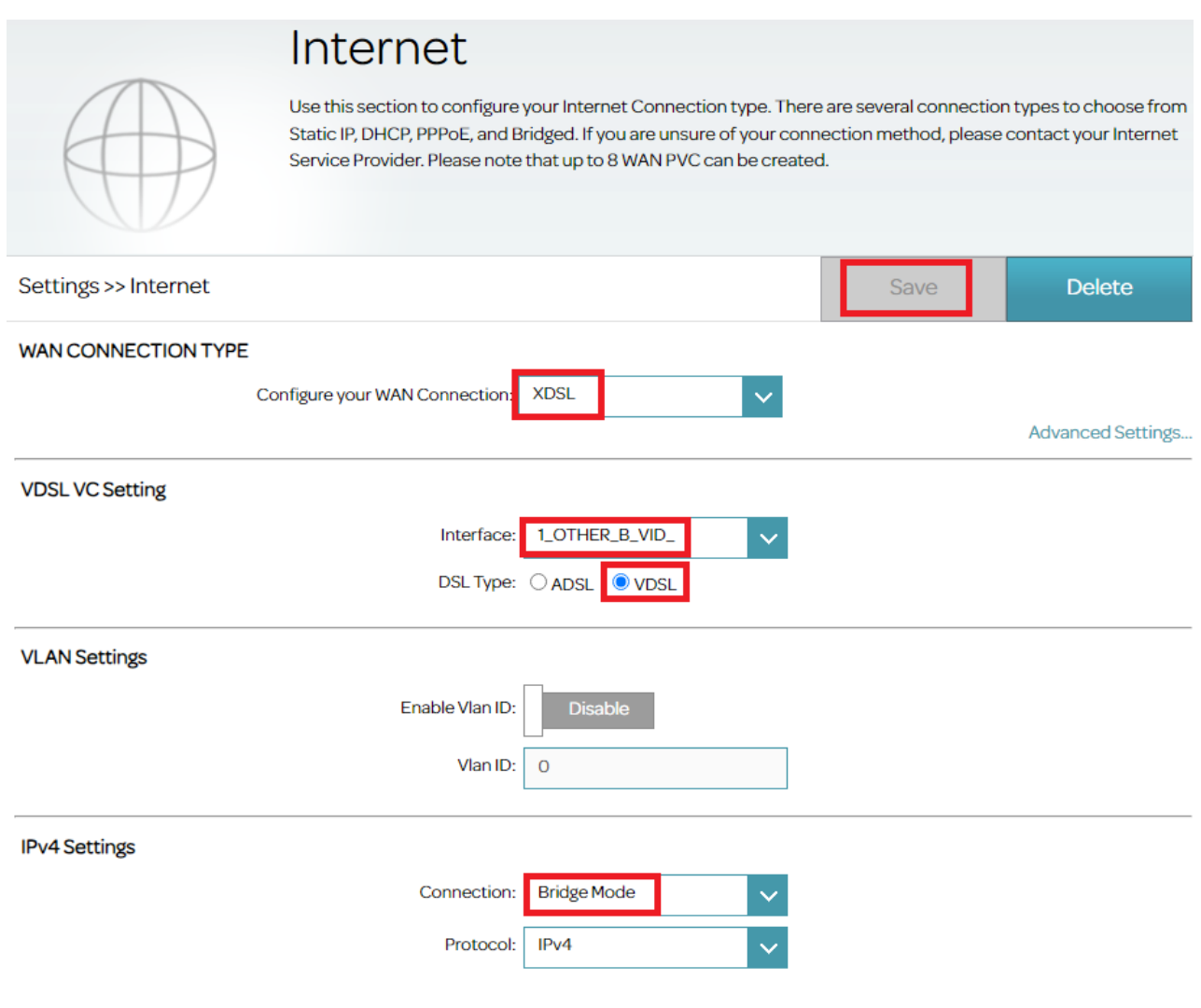

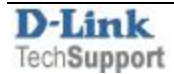

**Step 4.** Go to Settings > Port Bind.

Select the interface (e.g. LAN1) to bind the connection to.

Click on the "Save" button.

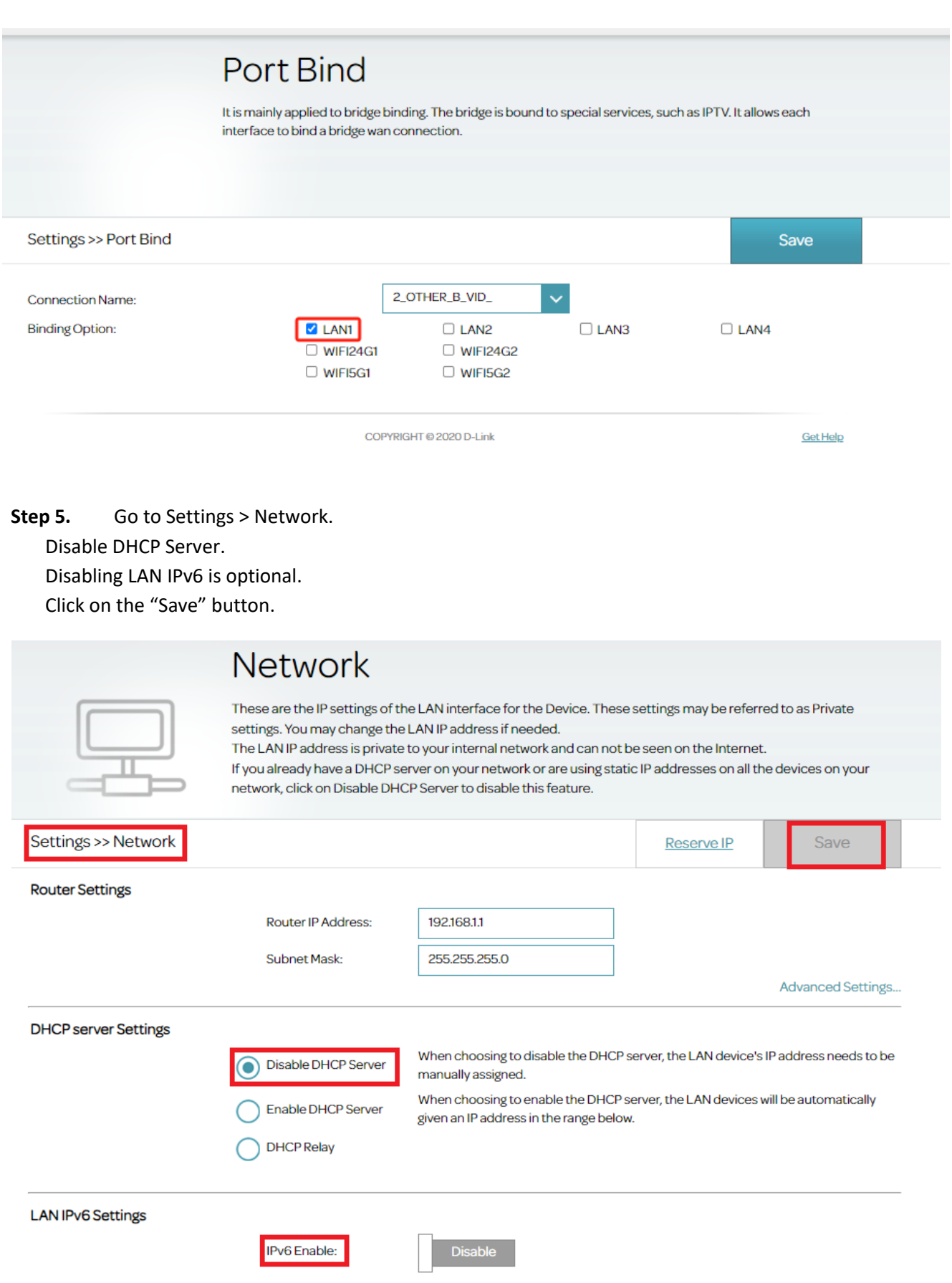

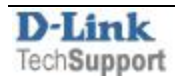